# Creating, Sharing, a Modbus Maps

## Overview

Current firmware allows the eGauge meter to record data from remote [using the USB485 USB-to-ser](https://kb.egauge.net/books/egauge-hardware-product-pages/page/egauge-usb-serial-converter-%28usb485%29)i) a a red rived bears TCP (Ethernet).

If the remote device supports SunSpec over Modbus, there is not a Map. Instead, configure the remot& udieSypiee devace as described in this article ...

#### Contents

Accessing the Modbus Map Editor

Creating a New Map

 [Adding Reg](#page-2-0)isters

 [Adding Default](#page-5-0) Options

[Sharing Modbus](#page-8-0) Maps

 [Downloading](#page-8-0) Maps

 [Uploading](#page-5-0) Maps

[Using a Modbu](#page-9-0)s Map

 [Modbus](#page-10-0) RTU

 [Modbus](#page-11-0) TCP

# Accessing the Modbus Map Ed

The Modbus Map Editor can be accessed through the Installation Setti "Modbus Maps" button under the "Remote Devices" section:

A list of available Modbus maps will load. From here, maps can be cre applied to the meter.

## <span id="page-2-0"></span>Creating a New Map

To create a new map, click or tap the icon in the top right corner of the

This will open a new page.

First, enter an appropriate map name. Typically, this should identify t numbers are recommended. Click the "Save" button in the bottom right create an empty map with this name. The meter will load the list of av new (empty) map at the top. Click on this again to return to the empty

#### Adding Registers

To add registers, click the "Add Register" button. Enter the appropriat register. "Scale" and "Offset" are optional values; all other fields mus be available in the documentation for the third party hardware - if it is contact that hardware manufacturer directly. eGauge Systems cannot p maps for third party hardware.

As an example, the manufacturer's Modbus register map used to create available h & Ne MD02 man whalte that Modbus register maps are not stand require some effort to find the values required for eGauge configuration

Below is an example register:

#### [Address](https://kb.egauge.net/uploads/images/gallery/2022-04/image-1649863743039.png)

Modbus register address, in decimal form. Note that Modbus document it may be necessary to modify the address. For example, many address preceding 3 or 4, but this number is usually dropped along with any pr becomes 1, 40258 becomes 258, and so on. Some addresses may have actually need to be entered as 300. Finally convert hex values (which

decimal values usenxodecimal to decimal converter.

#### Register Name

The register name is an arbitrary value, but should reflect the item be clarity. For example, "Temperature" implies a temperature measurement might be a better fit for a device which records multiple temperature n

#### Type

The data type of the register. If this setting is not correct the registe correctly, although it will ussame blth irre  $\alpha$  2 and 64 bit data types read more Modbus register (a single Modbus register is 16 bits). In the absence

register described by an address range (eg, 10-11, or 1000-1003) is likely a 32 or 64 bit register.

#### Kind

The kind of register. There are three options:

Analog - A simple numerical value. Most applications will use analog values.

Bitset - A numerical value representing a binary string. Typically, each 1 or 0 in this string would represent a state on the remote device. This selection is *never* averaged or allowed to accumulate excess, because it would change the fundamental value.

Enum - A numerical value representing a state on the remote device. This selection is *never* averaged or allowed to accumulate excess, because it would change the fundamental value.

## Scale

Applies a scale factor to the raw value read from the Modbus device. This may be used to scale incoming values to better fit a certain data type. In the example above, the Temperature register at address 1 records temperature in .1 C increments, but the eGauge uses C as a unit. A raw value of 334 would therefore be displayed and recorded as 33.4 degrees Celsius with a .1 scale factor. If left blank, this is set to "1".

#### **Offset**

Applies a numerical offset to a raw value. This may be used for calibration purposes (eg, if a sensor is known to read 2 units too low, an offset of 2 would display the reading from that sensor as "raw value  $+ 2$ "). If left blank, this is set to "0".

#### Recorded Unit

Associates a supported unit with the value recorded from that register. This assigns a unit to the register in the eGauge user interface. For unsupported units, "record as integer" will record whole numbers and "record with 3 digits" will record fractional numbers to three digits (note that the incoming data may not actually be precise to three digits).

## Read-only Input Register

The eGauge supports reading values from remote devices using either function code 3 (read holding registers) or function code 4 (read input registers). By default, function code 3 is used. However, some devices may only support function code 4 - in this case, selecting "read-only input register" will force the eGauge to use function code 4 for that register. Note that it is possible to use a mix of function codes on a single device.

Once a register has been added, click "OK" to save that register into the map. The register will be added to the map, and additional registers can be added by clicking the add icon in the top right

<span id="page-5-0"></span>corner of the page.

This example device has two registers, shown configured below:

Make sure to click "Save" in the bottom right corner of the page or Navigating away from the page before clicking save will revert all added registers).

## Adding Default Options

This section allows the user to specify various communication options are four options which can be set. Note that some of these options are required depending on the device type. For example, a serial device (I default TCP port.

Default Unit Number

The default unit number is also referred to as "Modbus ID", "Modbus s address", and so on. Each device on a single serial chain must have a Typically, hardware will ship with a default unit number, so if multiple manufacturer are preset the unit number must be set to a unique value

The process for changing a device's unit number depends on the hardware  $\frac{1}{2}$ hardware manufacturer for additional information or instructions.

Default Serial Port Parameters

#### Only applies to Modbus RTU devices

Most Modbus RTU devices ship with a predefined set of serial paramet data bits, parity, and stop bits. These parameters must be identical ad serial chain. If using multiple identical devices they should all be set devices from different manufacturers may need to be set so they all us parameters.

The process for changing serial parameters depends on the hardwa hardware manufacturer for additional information or instructions.

#### Default TCP Port

Only applies to Modbus TCP devices

Most Modbus TCP devices ship with a default TCP port of 502. Howeve be true, or it may be desirable to use a different TCP port. TCP ports multiple Modbus TCP devices, even on the same network (each Modbus unique IP address, so the port used is immaterial).

Base Address

The base address field can be used to apply a starting address for reg manufacturer's Modbus map has a  $+/-1$  offset, or if the addresses all r  $30000$ ,  $40000$ ,  $1000$ ). The address queried by the eGauge will be (base address).

If in doubt, this setting can generally be ignored.

# <span id="page-8-0"></span>Sharing Modbus Maps

Modbus maps can be downloaded and shared as CSV files. There is no can be used to copy a single map to multiple meters, or to share a ma results, ensure that the source and destination mestamse afriem bound he over the

Always verify that maps downloaded from unknown sources are valid and complete. All and  $\alpha$ misconfigured map can't cause damage to the eGauge, but it might may report incorrect values.

#### Downloading a Map

To download a Modbus map, select the desired map from the map list  $i$ button. A confirmation window will appear:

After clicking "OK", the map will be downloaded as a CSV file.

Although it is possible to edit the CSV file directly, this is not sup

#### <span id="page-9-0"></span>Uploading a Map

To upload a Modbus map, click the "Upload" button in the top right corner confirmation window will appear:

Click the "Filename" field to select the location of the saved map on y Optionally, enter the desired map name. Click "OK" to upload the map.

An error message will appear at the bottom of the page if the map incomplete.

Modbus maps can be shared freely as desired. eGauge Systems ma the correctness or validity of these maps. When uploading a map, a configuration is correct and complete.

## Using a Modbus Map

Once a Modbus map has been fully configured and saved, it can used in (unde $S$ ettings -> Installatibote that a map doesn't do anything until it'

<span id="page-10-0"></span>remote device and at least one local register is created to store data

The process for this varies based on whether the map applies to a Mod device. Make a note of the map name - it will be required to configure

#### Modbus RTU

Modbus RTU device addresses are prefixed with modbus:// and end wit USB port when usiung BthReS485 adapts the USB2) or the MAC as detained stoo [Ethernet conv](https://kb.egauge.net/books/egauge-hardware-product-pages/page/rs485-to-ethernet-converter-%28bf430%29)erter .

The protocol type "Serial" should be selected for all Modbus RTU d

In the example below, the map XY-MD02 is associated with a serial to

Serial settings can also be added if default serial settings weren't spe different serial settings need to be used. For example:

In the above example, the serial settings are:

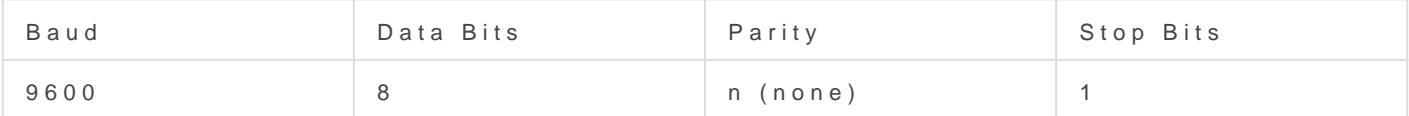

Finally, it's also possible to specify a different Modbus address/slave be necessary if a default value isn't specified or if multiple devices a do this, add the address in the form . X after the map name, where X is

In the above example, an address of 55 is used instead of the default.

## <span id="page-11-0"></span>Modbus TCP

Modbus TCP devices have no prefix, and end with the IP address or M. device on the local network. Note that Modbus TCP devices must be or the eGauge.

The Protocol type "Modbus TCP" should be selected for all Modbus

In the example below, the map XY-MD02 is associated with the addres the same network the eGauge is connected to):

A different Modbus address/slave address/unit number may also need add the address in the form . X after the map name, where X is the add

In the above example, an address of 55 is used instead of the default.

#### Creating a Local Register

To create a local register and record data from a remote device, you n address. To do this, click the grey "?" to the left of the remote device should appear. If a red "X" appears, it means the remote device is unre map is configured incorrectly.

Once the green check mark appears, registers can be added to the eGauge configuration to  $\overline{G}$ . data fetched from the Modbus device. In the example below, the eGaug ("Humidity" and "Temperature") from the remote device "Sensor":

After adding registers, make sure to save changes by clicking "Save" at After

For an introduction to making configuration changeshtis thre i eleauge, se

Please vkbitegauge.net the most up-to-date documentation.